1 sur [https://www.affiligue.org](https://www.affiligue.org/)

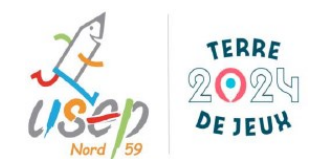

# **Bienvenue sur Affilique**

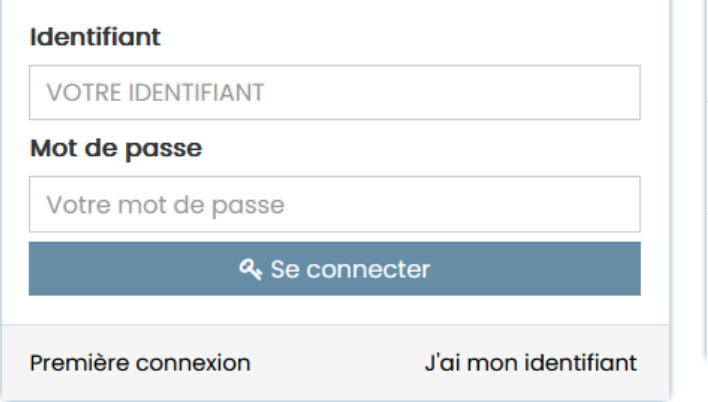

**APAC ASSURANCES** Gérer votre fiche diganostic

**ROULER EN UFOLEP** Gérer vos entrainements Motos et Cyclos

**REJOIGNEZ-NOUS** Pour ceux et celles qui n'ont pas encore rejoint notre réseau d'associations affiliées et d'adhérents

Avant de commencer, vous avez besoin de :

- 1. De votre identifiant et du mot de passe de votre association sur webaffiligue (si vous ne les avez pas encore, envoyez un mail à Bruno Wacquez, délégué départemental de l'USEP Nord, [usep.nord@wanadoo.fr](mailto:usep.nord@wanadoo.fr)
- 2. La déclaration en préfecture de l'association USEP d'école,
- 3. Un fichier excel comprenant les données des élèves à affilier (Nom élève Prénom élève Niveau – Classe - Date naissance – Sexe), 1 fichier par école rattachée à votre association,
- 4. Un fichier excel contenant les données des adultes (nom, prénom, date et lieu de naissance (ville + département), adresse postale, email).

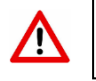

Il ne pourra pas y avoir d'affiliation adulte sans ces données, contrôle d'honorabilité oblige.

#### **L'affiliation sur webaffiligue se fait en 2 temps.**

Le 1<sup>er</sup>, c'est uniquement l'étape 1. A l'issue de celle-ci, il faudra envoyer la demande de validation à la fédération en cliquant sur un bouton vert et attendre un retour par mail.

Le sport scolaire de l'Ecole publique

Le 2<sup>nd</sup>, ce sont les étapes 2 et 3 qui peuvent se faire en même temps (ou en plusieurs fois, il suffit d'enregistrer les modifications sans les envoyer à la fédération).

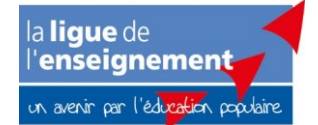

Fédération sportive scolaire de

### • *Etape 1 : la demande d'affiliation pour l'année en cours*

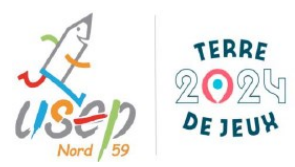

Cliquez, vérifiez toutes rubriques et modifiez si nécessaire.

 $\overline{2}$ 

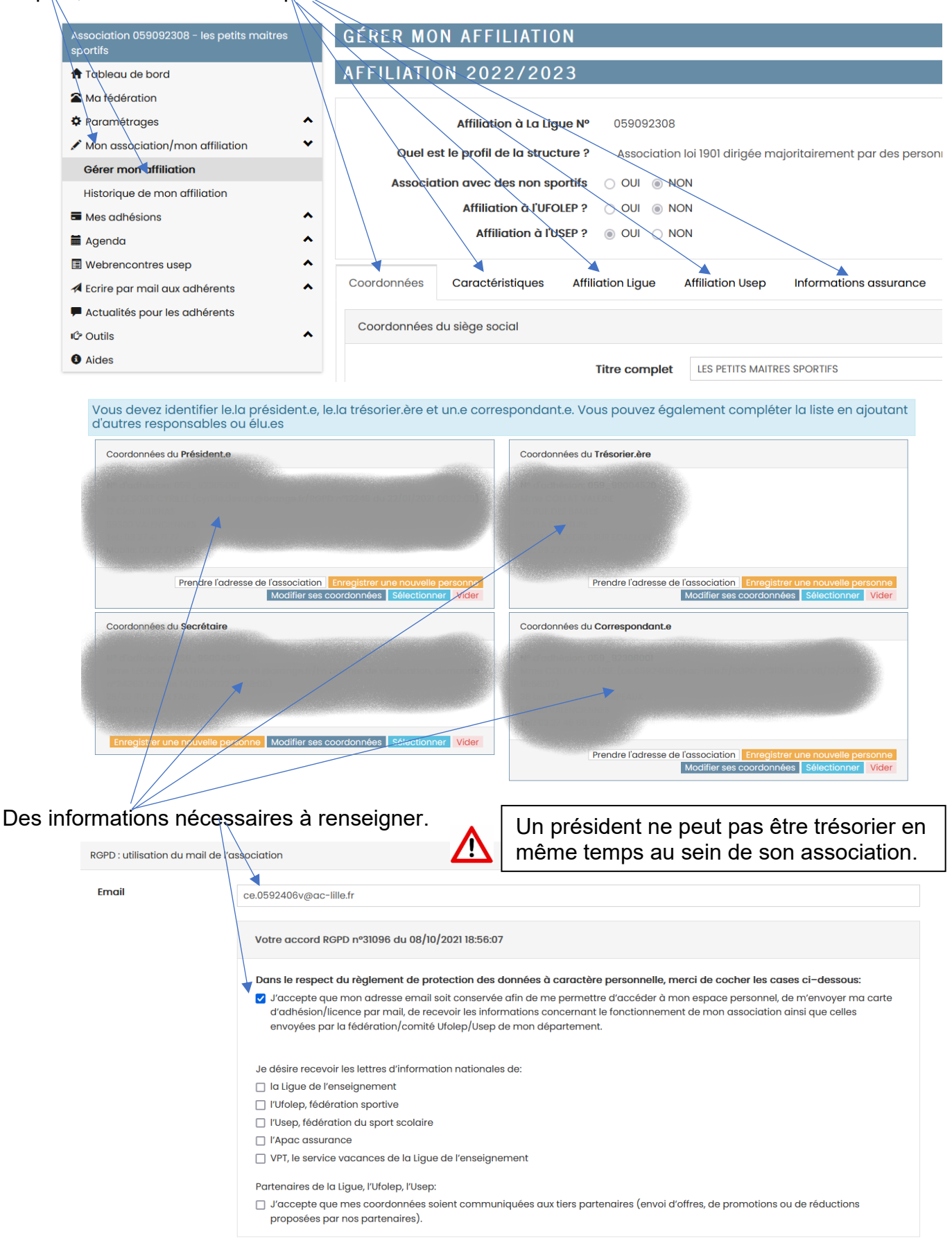

Le sport scolaire de l'Ecole publique

Fédération sportive scolaire de

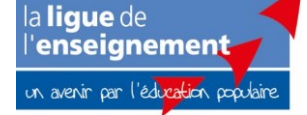

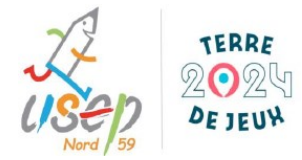

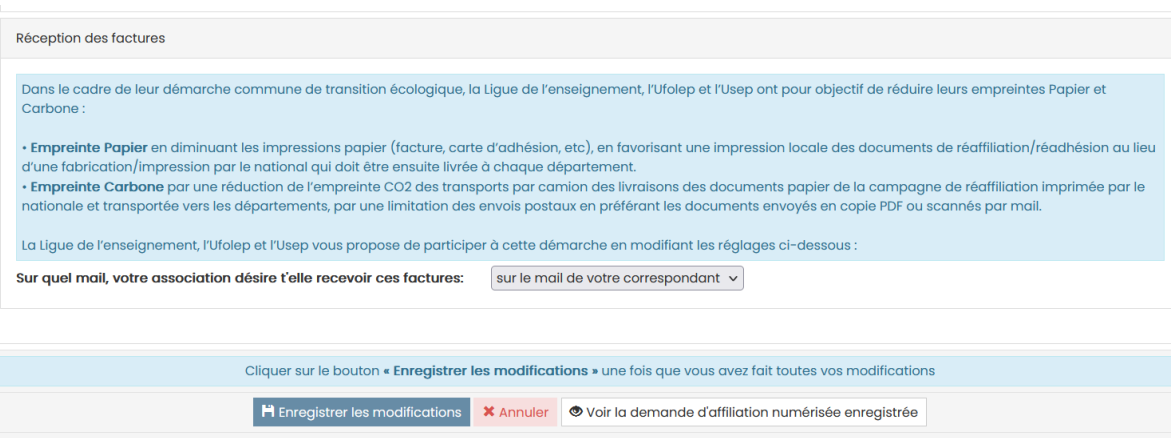

A la fin de cette étape, il faut enregistrer puis cliquer sur un bouton vert (en haut à droite) pour envoyer la demande de validation auprès de la fédération.

### • *Etape 2 : le paramétrage de l'association*

3

Cette étape permet de créer et/ou gérer les écoles rattachées à l'asso et les groupes classe (niveau/nom de l'enseignant). A cette étape, il est possible d'ajouter des noms d'enseignants. Ils sont alors créés dans la base de données mais ni la demande d'adhésion ni le renouvellement ne sont effectifs à ce moment.

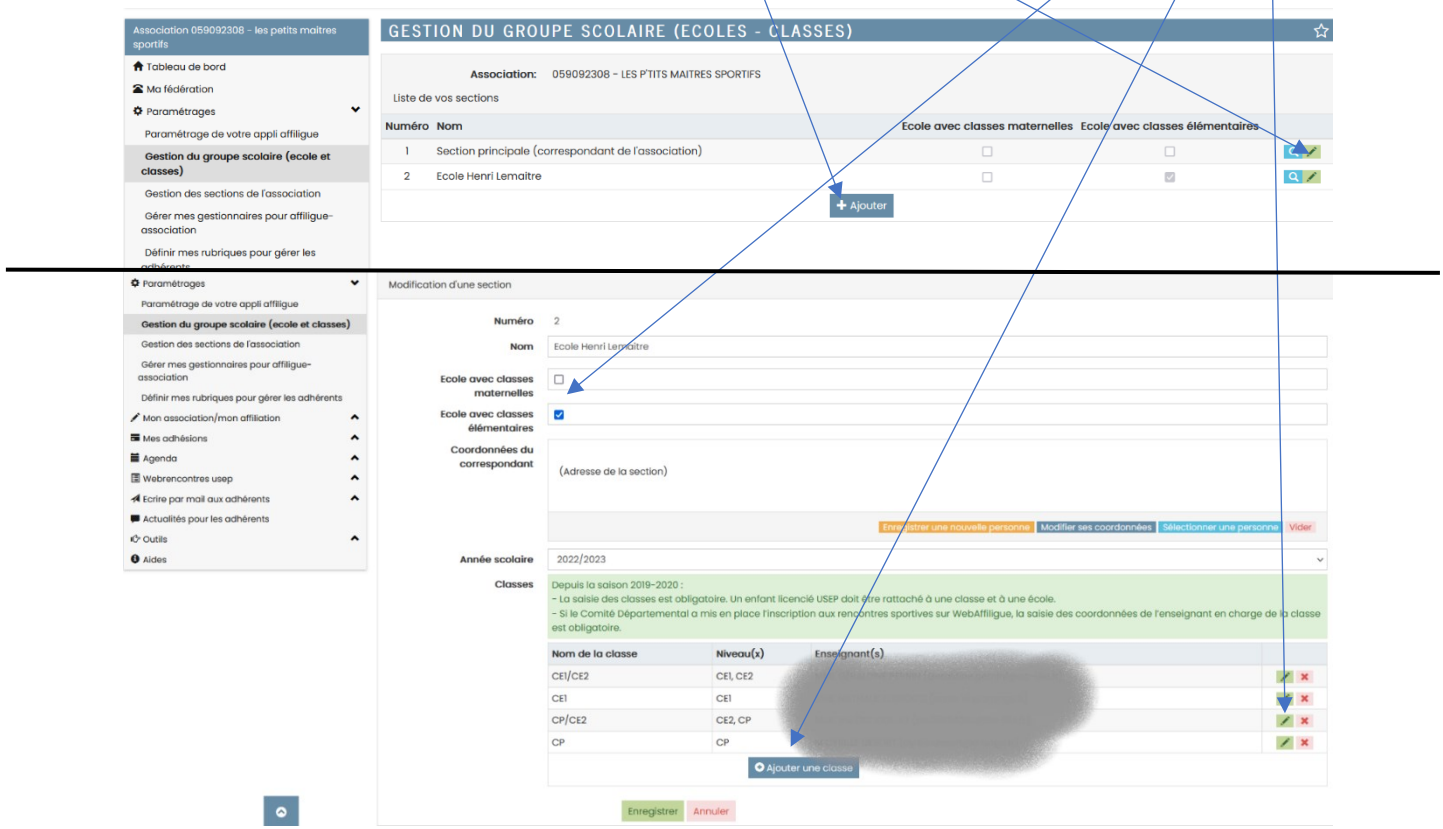

Fédération sportive scolaire de

la lique de Le sport scolaire de l'Ecole publique l'enseignement un avenir par l'édi  $\mathbf{in}$   $\infty$ 

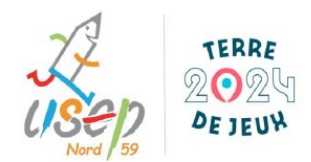

## • *Etape 3 : la demande d'affiliation des adhérents :*

 $\overline{A}$ 

Etape très facile et rapide avec un fichier csv (excel), exporté de ONDE, de vos enfants à enregistrer. Cliquez sur et choisir l'école (autant de fichier qu'il y a d'école), puis sur

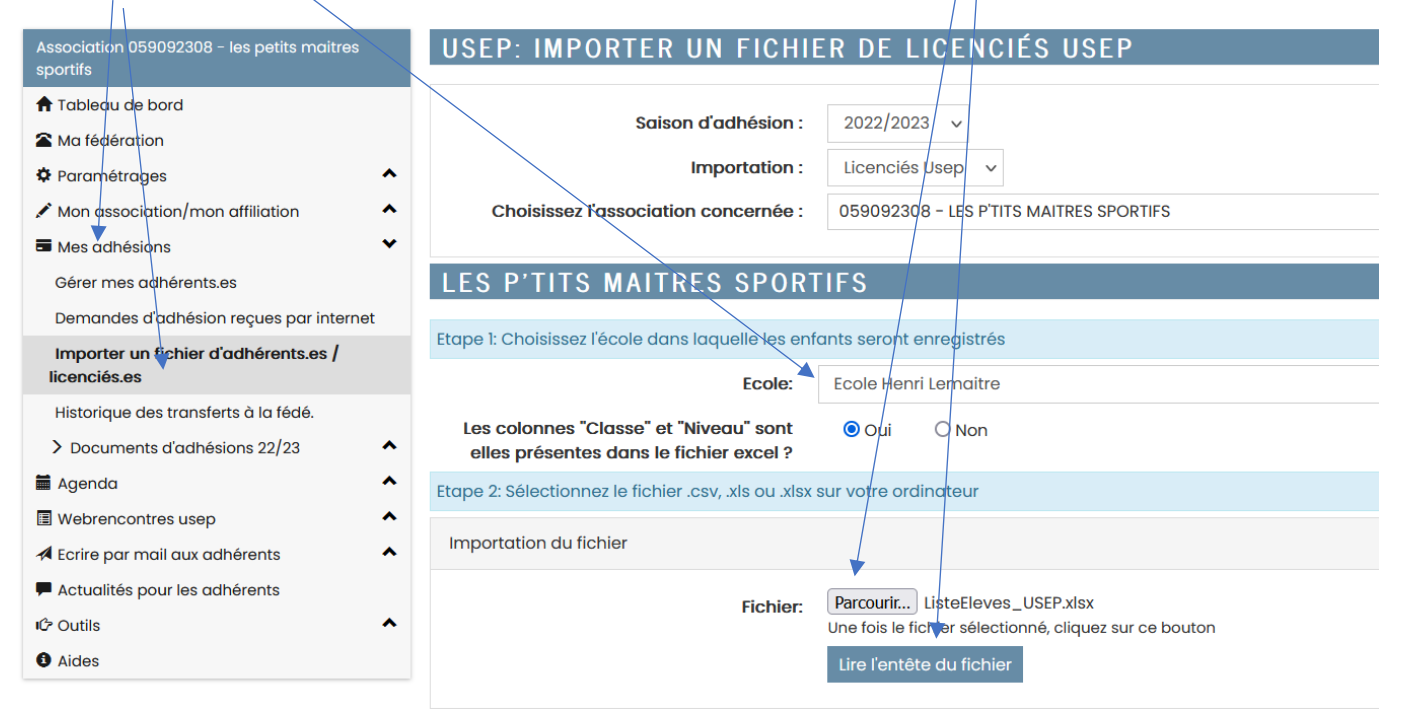

L'entête permet de faire coïncider les données du fichier excel et les données d'importation de webaffiligue. Pour plus de facilités, nommez l'eptête (1<sup>ère</sup> ligne du fichier excel) avec les mêmes noms que l'importation. Webaffiligue reconnaitra très vite les données et vous proposera une fenêtre comme celle-ci (remarque : il est possible de modifier en cliquant sur le menu déroulant)

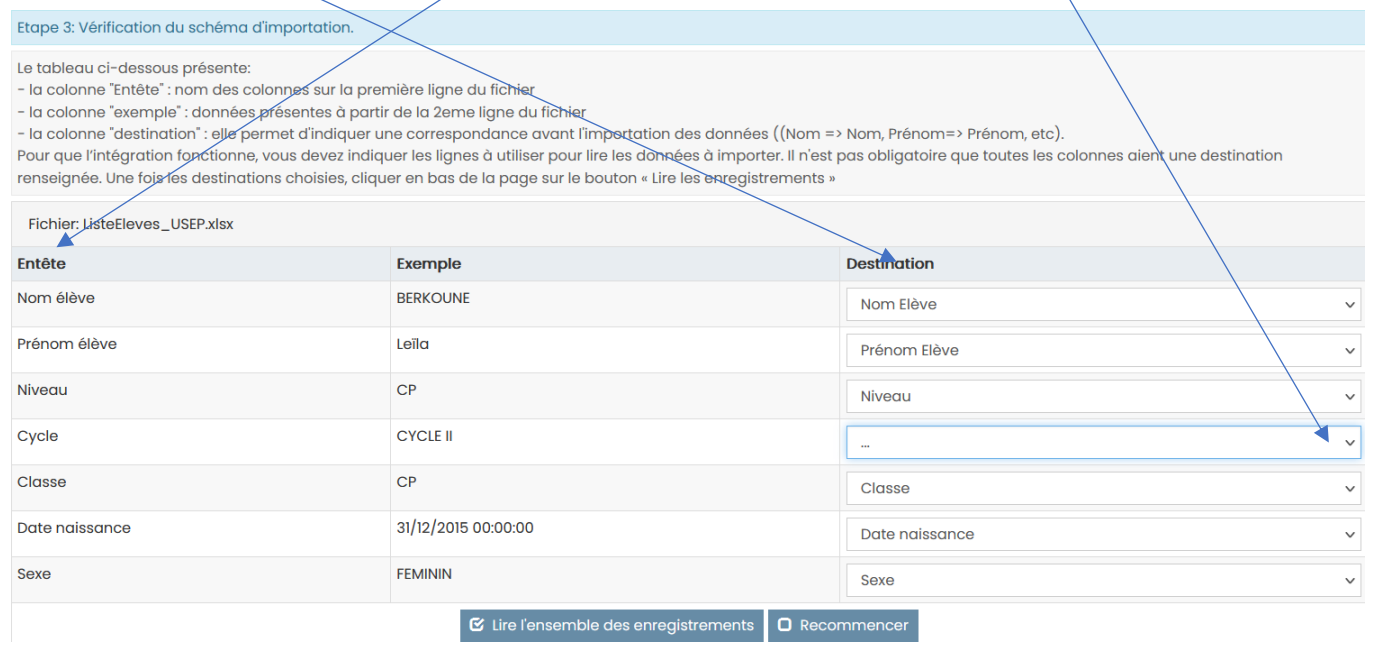

Votre fichier excel ne doit pas comporter de lignes vierges sinon celles-ci seront importées également. (nombre de lignes = nombres d'élèves à enregistrer)

## Le sport scolaire de l'Ecole publique

Fédération sportive scolaire de la lique de

l'enseignement un avenir par l'éd<mark>u</mark>x tion pop

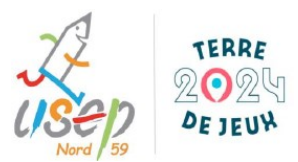

## Si tout est ok pour vous, cliquez sur l'ensemble des lignes puis sur

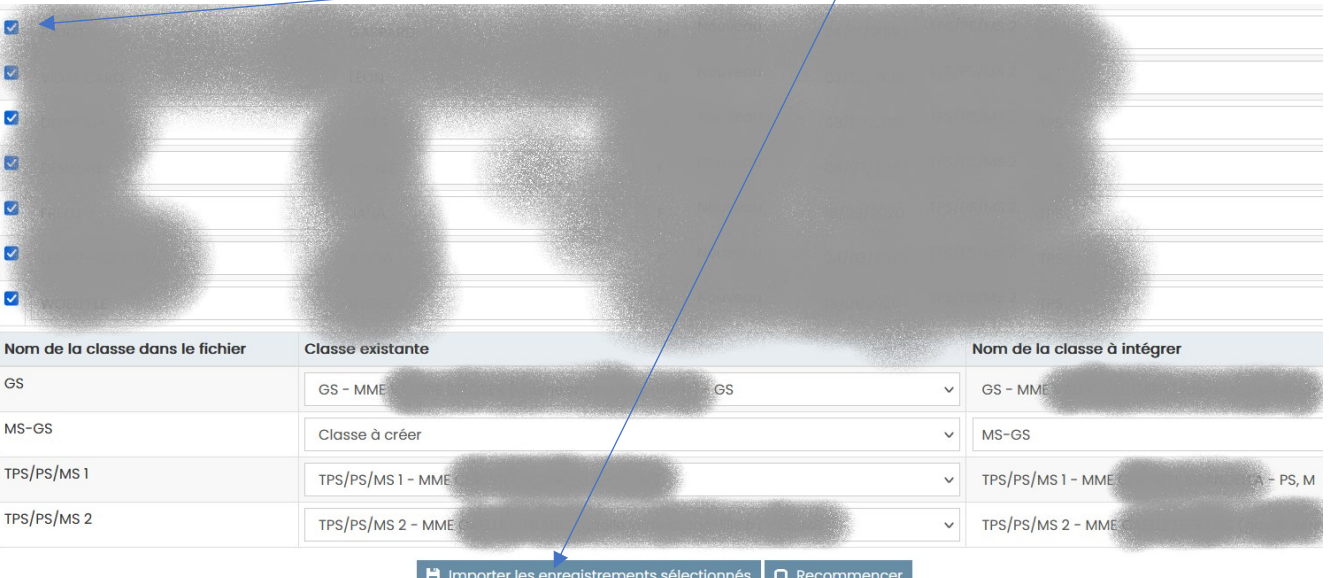

#### Cette fenêtre est bon signe. Tout s'est correctement effectué.

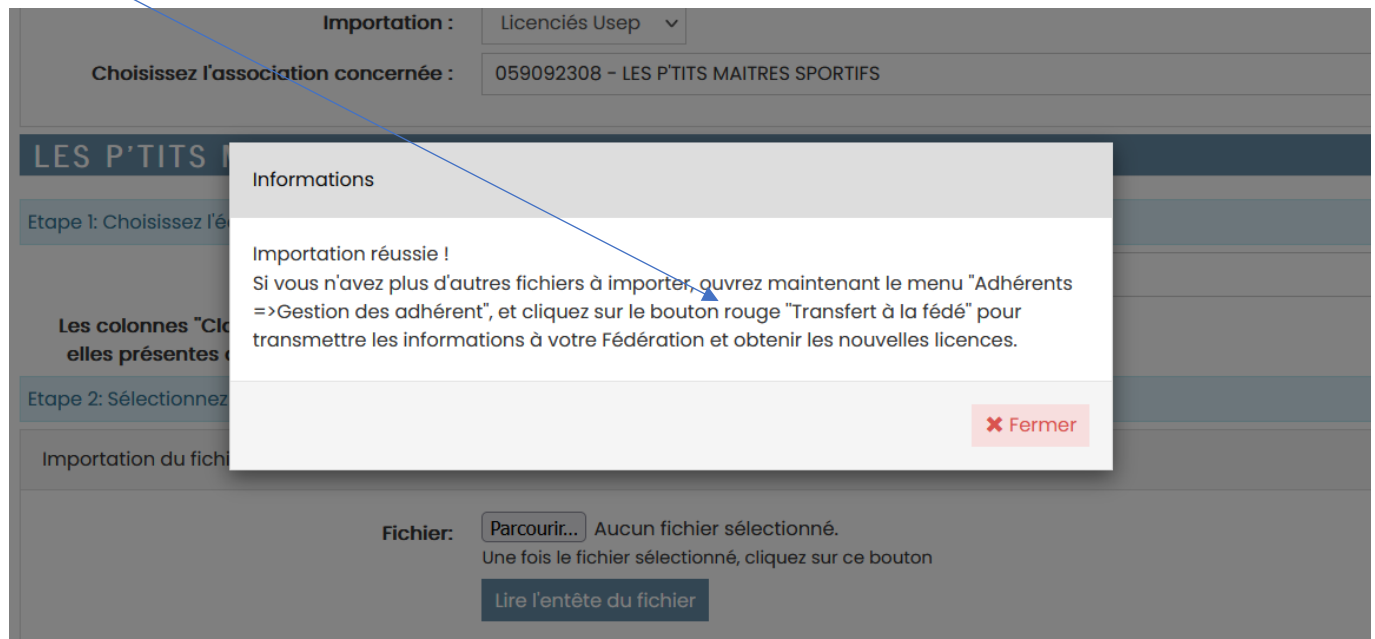

Il ne reste plus qu'à renouveler les adultes et « masquer » les élèves qui ne sont plus dans l'asso (radiation ou 6ème).

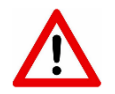

5

Pour les adultes, 2 manières : soit vous procédez de la même manière que précédemment mais avec un fichier excel contenant plus de données, soit vous renseignez chaque fiche adulte une par une. Pour ma part, je préfère la seconde car le contrôle d'honorabilité nécessite de cliquer sur des cases qu'un fichier excel ne permet pas (il faudra donc nécessairement revenir sur chaque fiche adulte, les vérifier, les compléter et cliquer là où c'est nécessaire).

Fédération sportive scolaire de

la lique de ''enseignement

## Le sport scolaire de l'Ecole publique

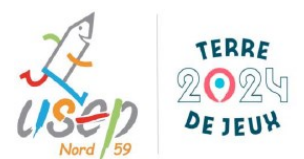

#### • *Pour « masquer » les anciens élèves*

6

Après avoir cliquez à droite sur l'onglet *Gérer mes adhérents.es*, cliquez sur « *à renouveler* », puis sur « *Rechercher* ».

Vous avez alors accès à l'ensemble des adhérents déjà présents dans webaffiligue mais qui n'étaient pas dans le fichier excel précédemment importé. Ce sont notamment les élèves des années précédentes et l'ensemble des enseignants déjà licenciés. En cochant sur, puis en décochant les lignes d'enseignants 1 par 1 (pour les garder), de nouvelles actions apparaissent.

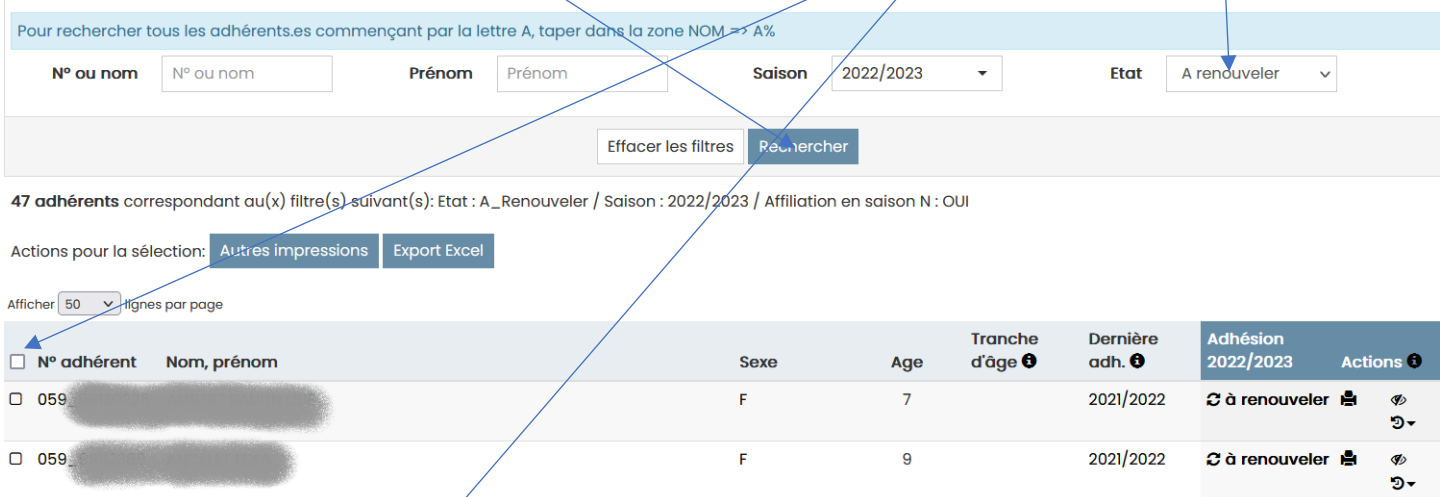

Cliquez Masquer. Les élèves radiés n'apparaitront plus. Remarque : cette étape n'est pas irréversible, il sera toujours possible de récupérer une fiche en cliquant dans état et choisir *masqué*

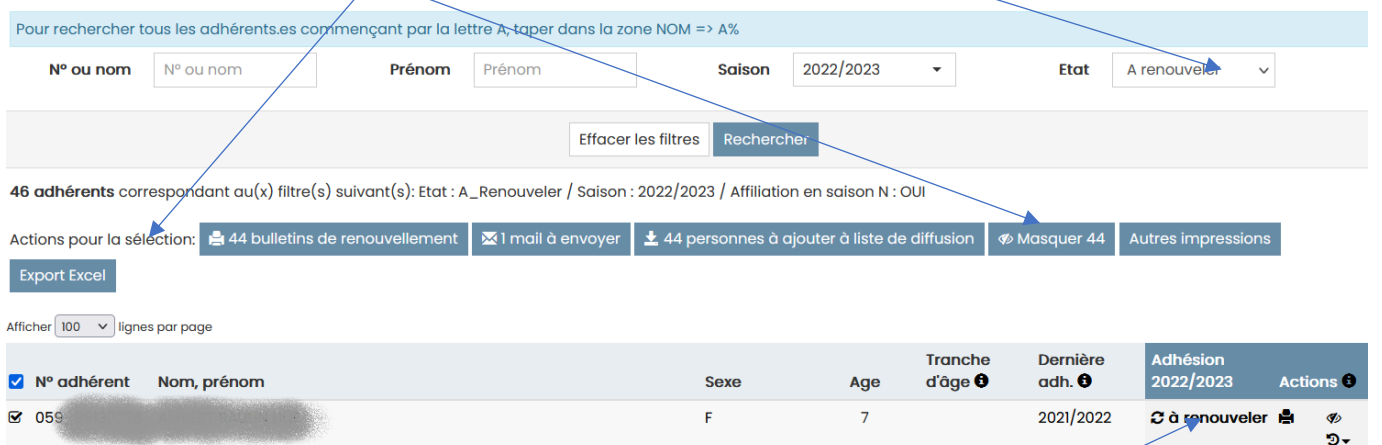

#### • *Pour renouveler l'adhésion adulte*

Si l'enseignant.e est déjà dans l'association, il suffit de cliquer sur, compléter sa fiche entièrement et valider le renouvellement.

Le sport scolaire de l'Ecole publique

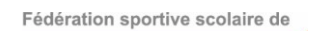

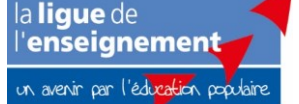

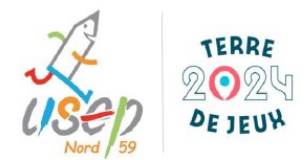

Si c'est une nouvelle adhésion, il faut cliquer sur et créer la fiche complète.

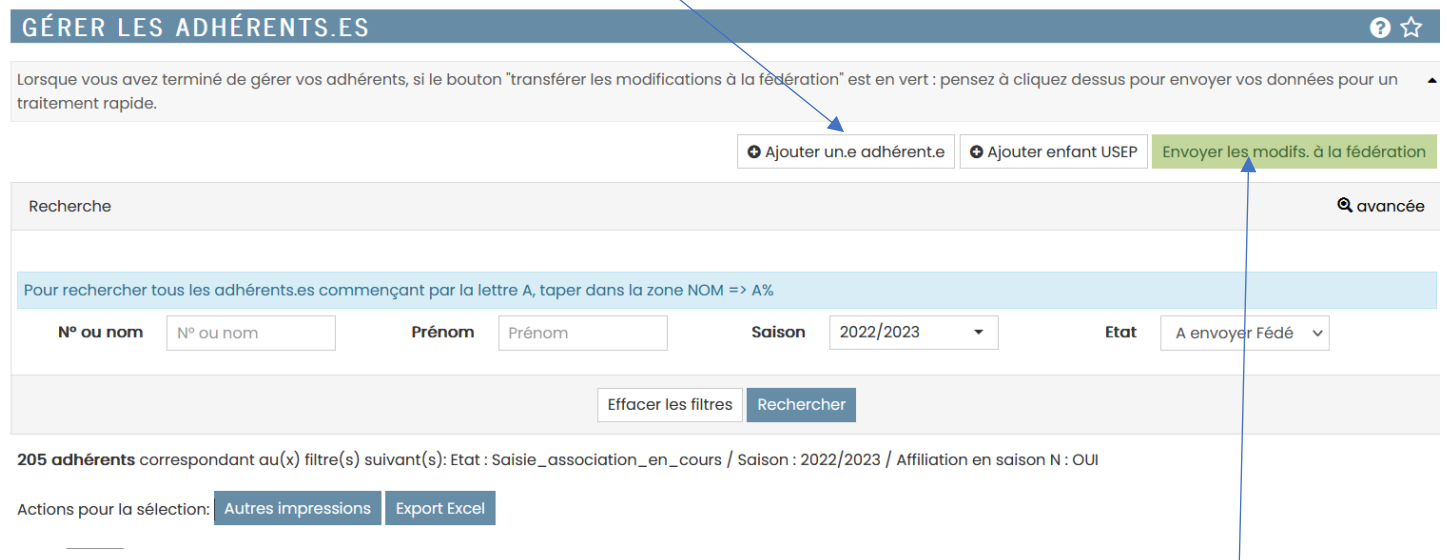

Quand tout est ok pour vous (école, classe, élèves, adultes), vous pouvez envoyer les modifications. La procédure est alors terminée et tous les adhérent.e.s de l'asso sont bien assuré.e.s.

En espérant que ce « tutoriel » vous a été utile.

7

N'hésitez pas à me faire part de vos remarques, des difficultés rencontrées, des améliorations à apporter : *[cyrille.desort@ac-lille.fr](mailto:cyrille.desort@ac-lille.fr)*

Le sport scolaire de l'Ecole publique

Fédération sportive scolaire de

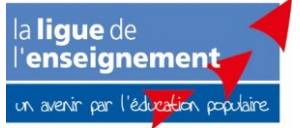